# **Using OBIEE for Hyperion Essbase Reporting**

Presented By Dhananjay Pandit, Coherent Inc Subhajit Purkayastha, P3 Solutions Inc

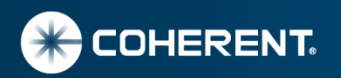

# **Talking Points**

- Overview
- Data Model Definition steps
- Demo Basic Cube Import 10G
- Creating Reports
- Demo Reports
- 10 G/11G differences

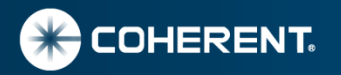

# **OBIEE Essbase Reporting Overview**

- OBIEE gives opportunity to expose Essbase Data with Dashboards and Answers.
- OBIEE Essbase Data Source has capability to combine data from other data sources, and present information in a single report or drill down to detail fashion.
- Defining data model is much simpler since OBIEE imports the data model including hierarchies based on Essbase Outline.
- Import Process creates a Single Physical Cube Table for each Essbase cube.
- OBEE generates MDX Quires to retrieve data from Essbase.
- Some improvements in 11G which provides capability to import UDA's and define columns for aliases.

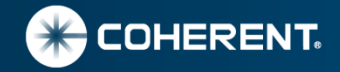

# **OBIEE Essbase Reporting Benefits**

- OBIEE provides opportunity have common dashboard/reporting tool for ERP (operational) and Essbase management and forecast reporting.
- OBIEE reports based Essbase can combine data from multiple sources to display data on same report or make it available via detail drill down.
- Possible replacement of Excel Add-In for reporting for senior management and occasional users.
- Pre build flexible reporting with prompts and dropdowns may eliminate need for through understating of Essbase outline for occasional users.
- OBIEE offers native connectivity to Essbase.
- OBIEE 11G provides parent child drill down similar to Essbase EAS outline editor.

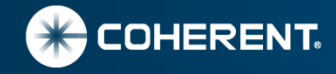

#### **OBIEE Data Model Steps**

• Start Oracle BI Administration tool and Import Data Model

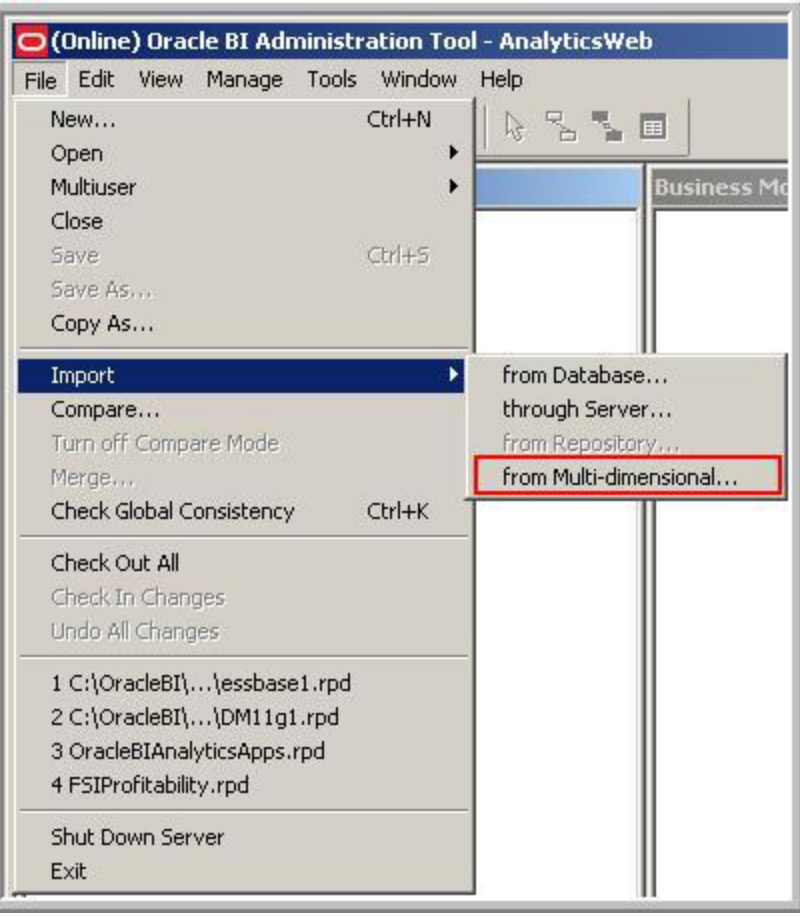

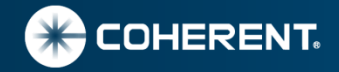

#### **OBIEE Data Model Steps Continue..**

#### • Login to Essbase and import Cube

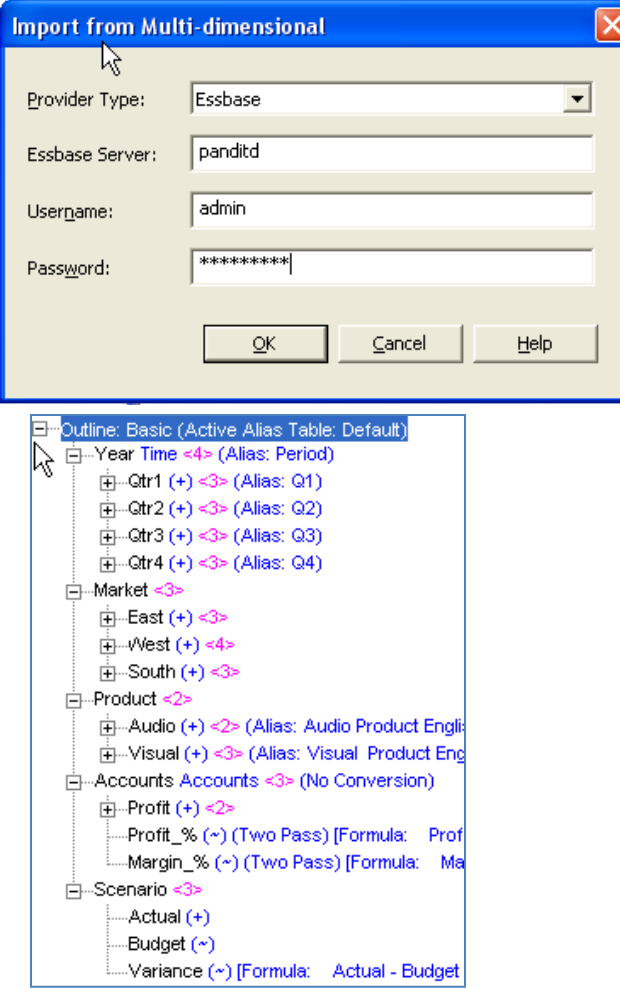

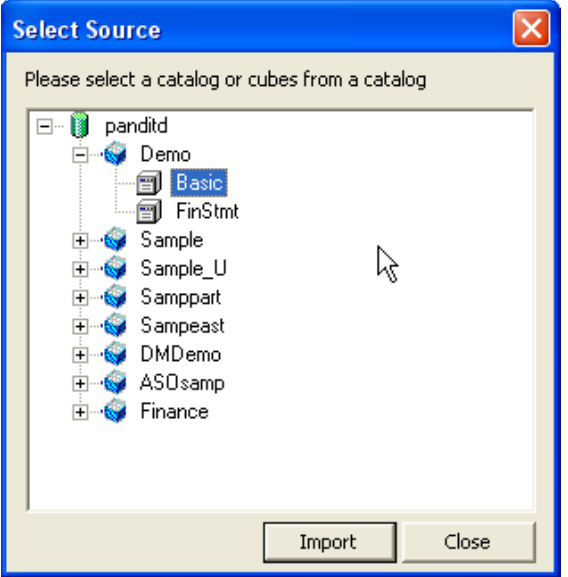

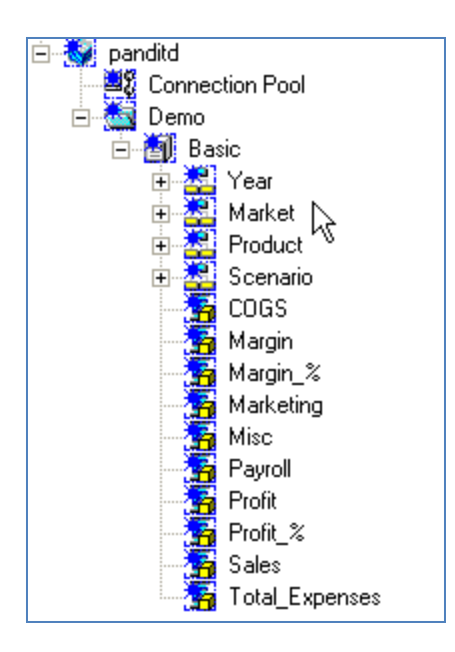

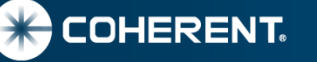

### **OBIEE Data Model Steps Continue…**

- Change Measure Dimension if needed (10G)
- 11 G Creates a fact column

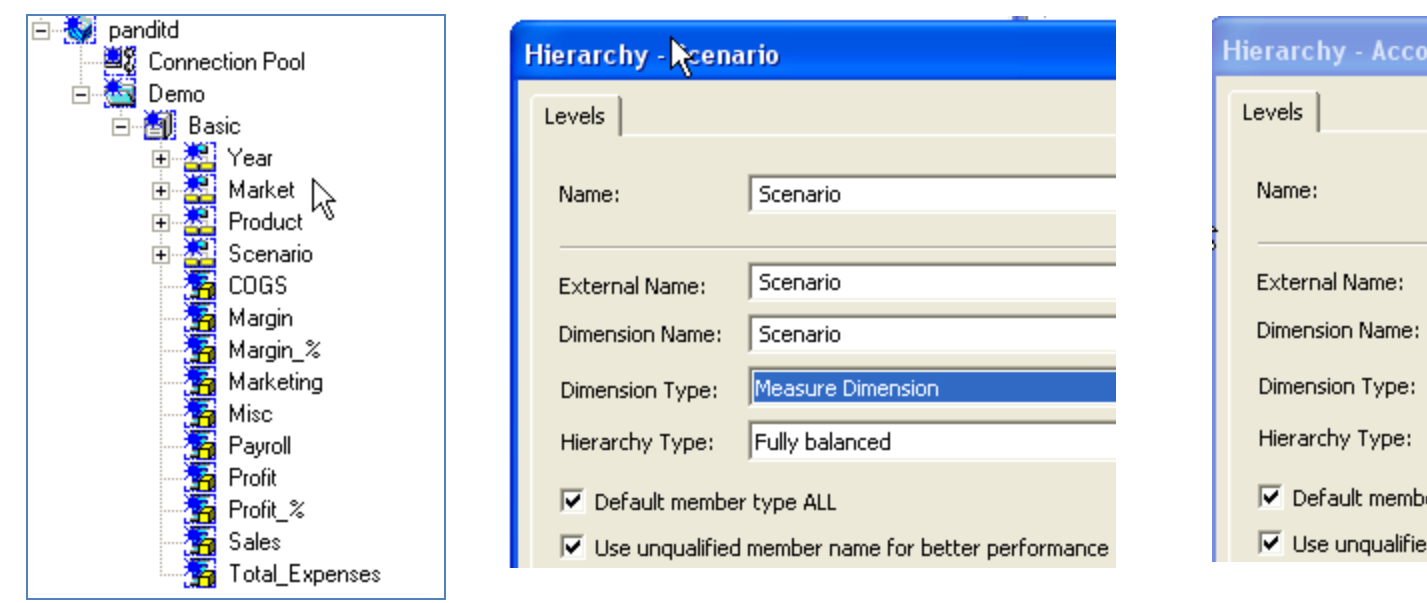

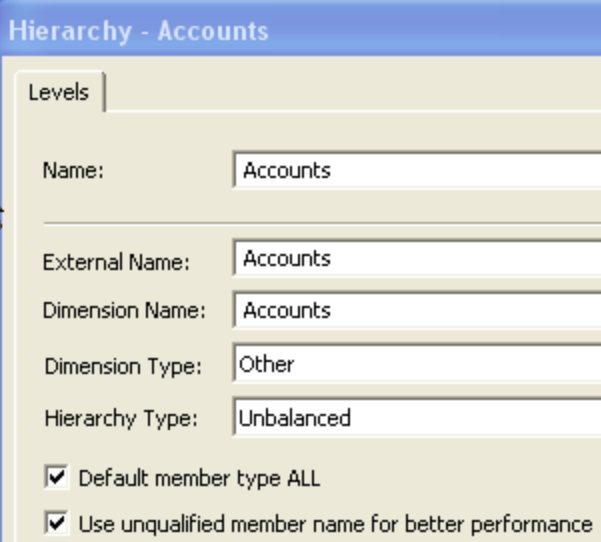

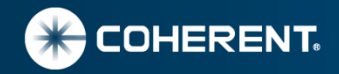

#### **OBIEE Data Model Steps Continue….**

- Define Scenario to measure dimension and accounts to other (10G).
- Define new physical columns for scenario members.
- Delete account measures since dimension is changed to other.
- Create column for Outline Member Names as needed (Gen 2 Product Id). associate it appropriate hierarchy level.
- This completes Physical Model definition.

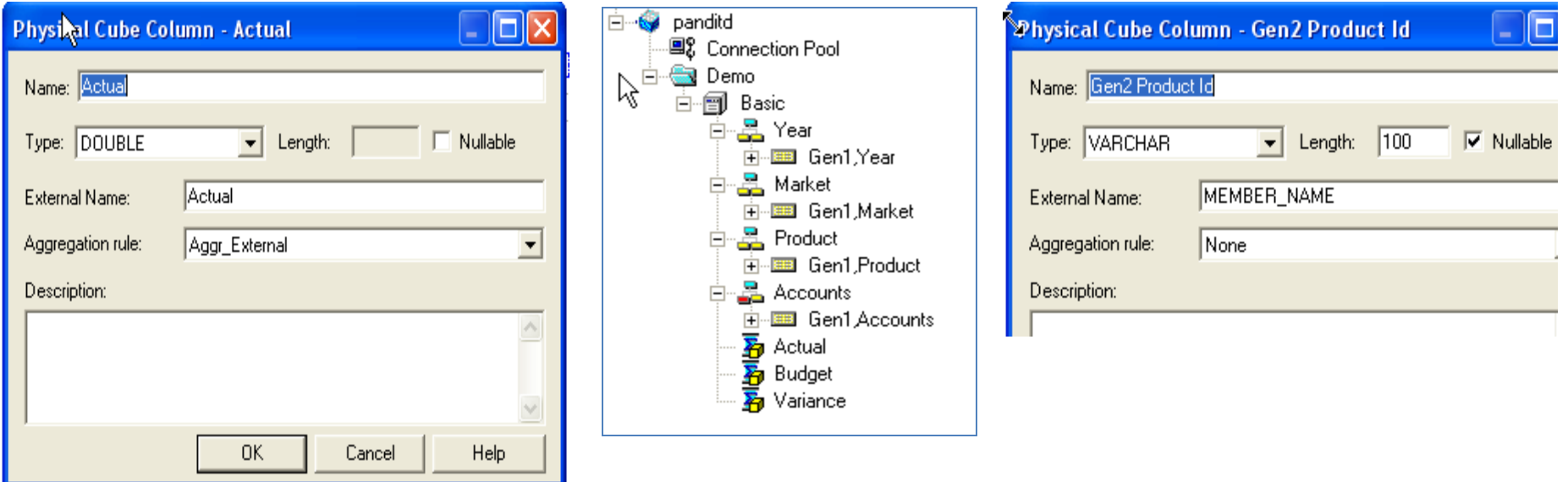

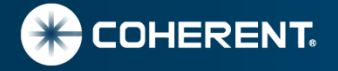

#### **OBIEE Business/Presentation Model**

- Define new physical columns for scenario members.
- Delete account measures since dimension is changed to other
- If sorting of member names is desired in the order they are physically stored in the outline then create sort column with EVALUATE function.
- Drag Demo Physical Model to Business Model

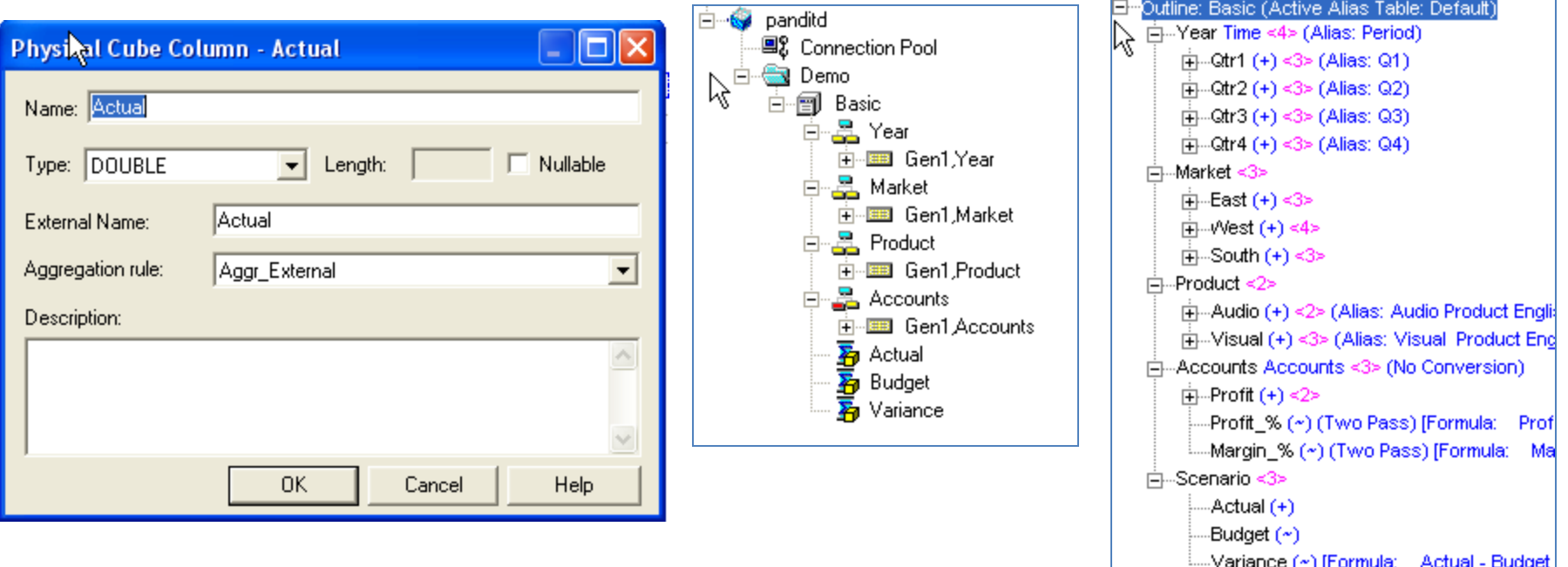

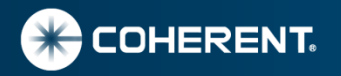

### **OBIEE Member Name (ID) and Sort Column Example**

- Member Name (ID) columns are defined in physical data model
- Sort columns are defined in Business Model, user EVALUATE function

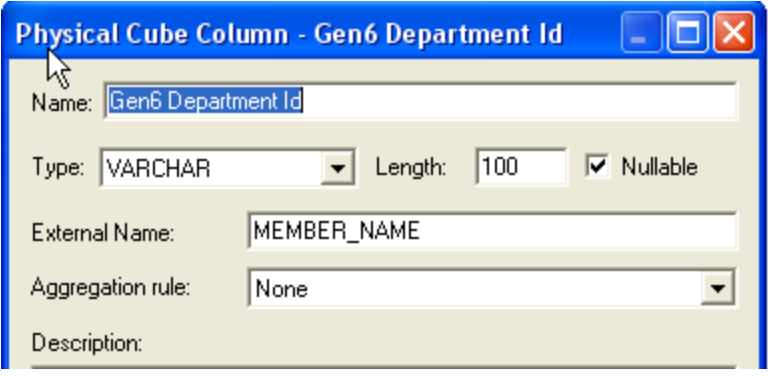

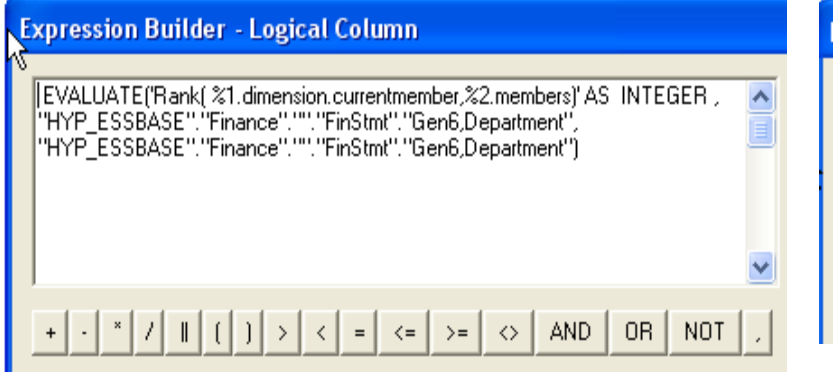

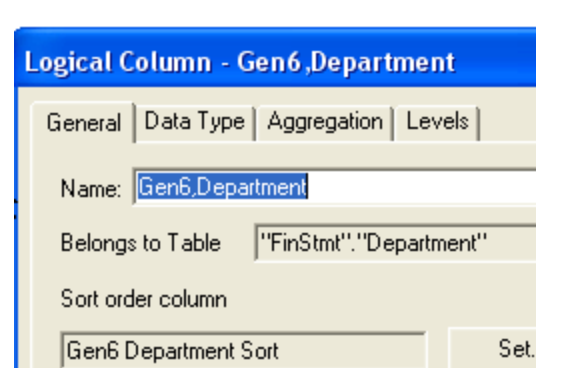

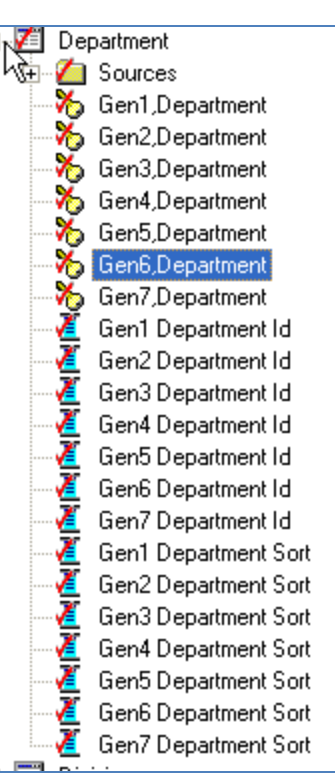

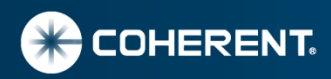

#### **Demo Import of Basic Cube**

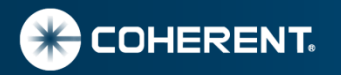

#### **Creating Reports using Answer**

- Creation of reports and dashboard is not different for Essbase data source.
- Member Name (ID Columns) used make sure to select default column as well in 10G.
- Display of Member Name column only works for Leaf level members in 10G.
- Prompts can have Relational Query format for selecting values.
- Example below selects children's of "Total Company" (Gen 2 Member).

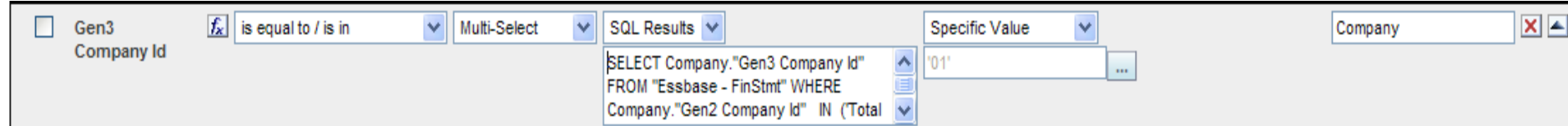

SELECT Company."Gen3 Company Id" FROM "Essbase - FinStmt" WHERE Company."Gen2 Company Id" IN ('Total Company')

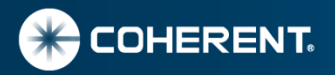

#### **10G Report Samples**

#### • Spread sheet format similar to Excel Add-In attached to a dashboard

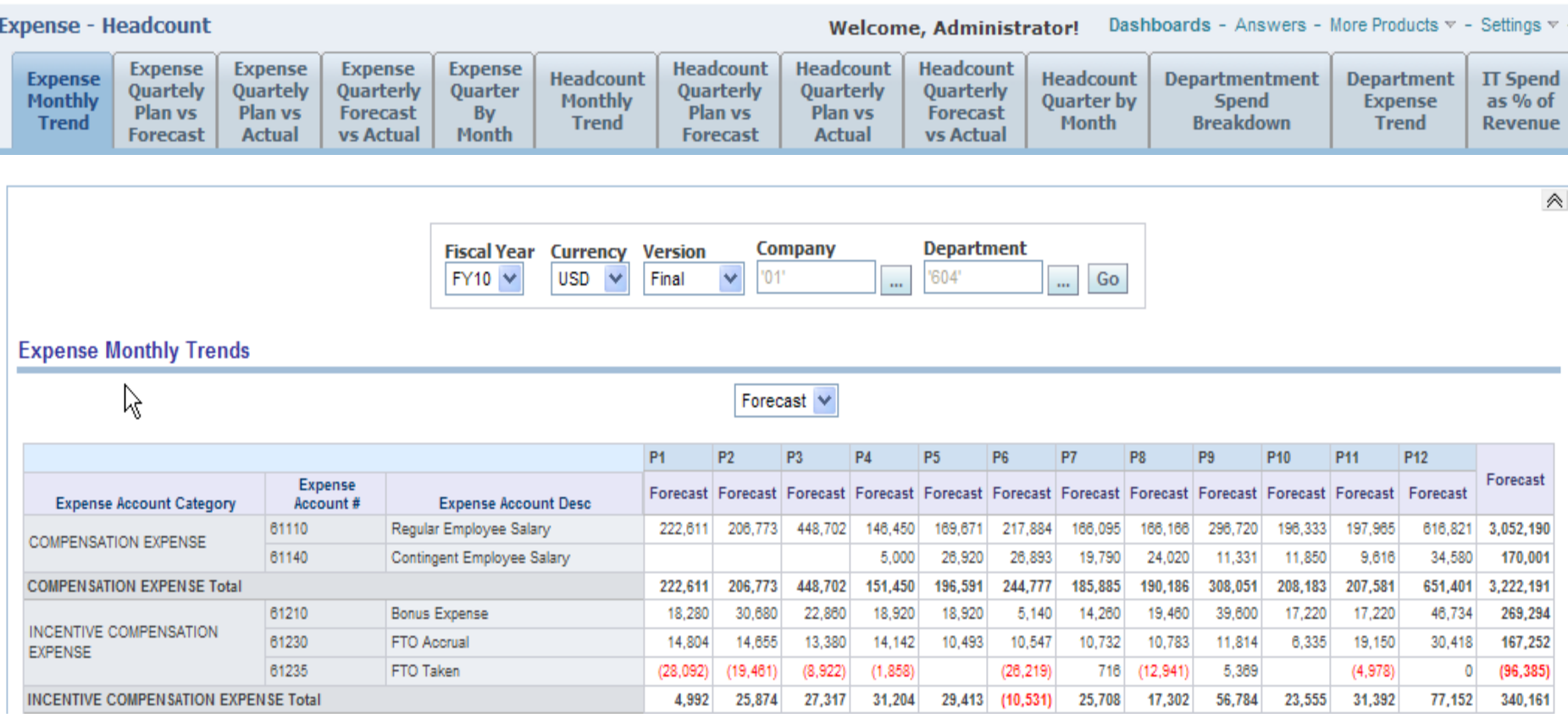

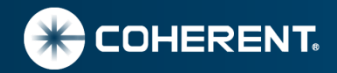

#### **10G Report Samples Continue.**

#### • Multiple Scenario Spread sheet format similar to Excel Add-In attached to a dashboard

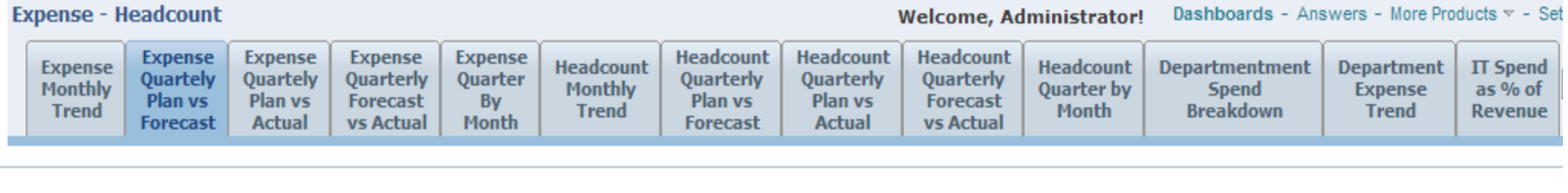

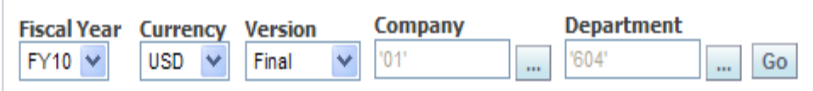

#### **Expense Quarterly Trends**

(Plan vs Forecast)

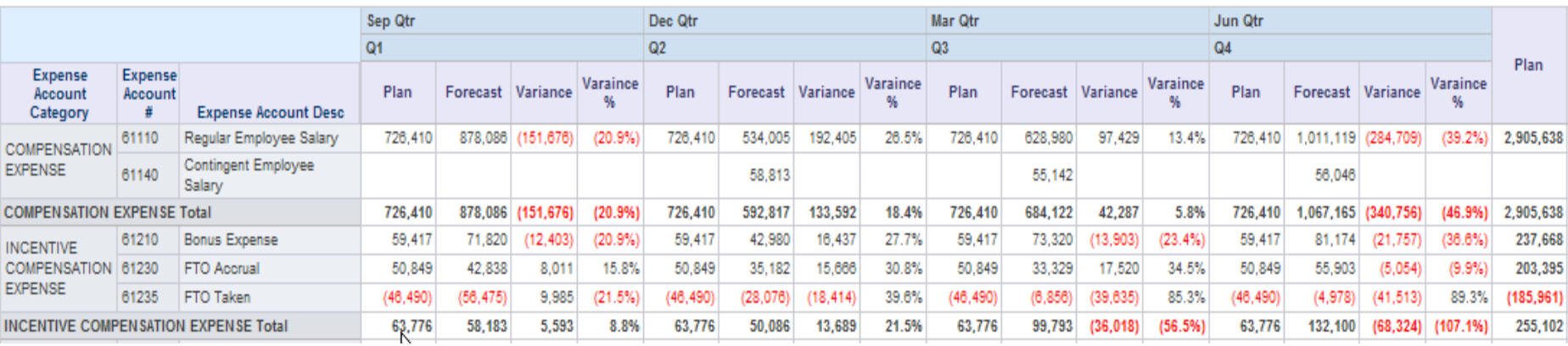

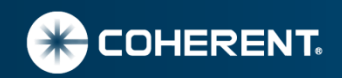

#### **10G Report Samples Continue..**

• Pie Chart

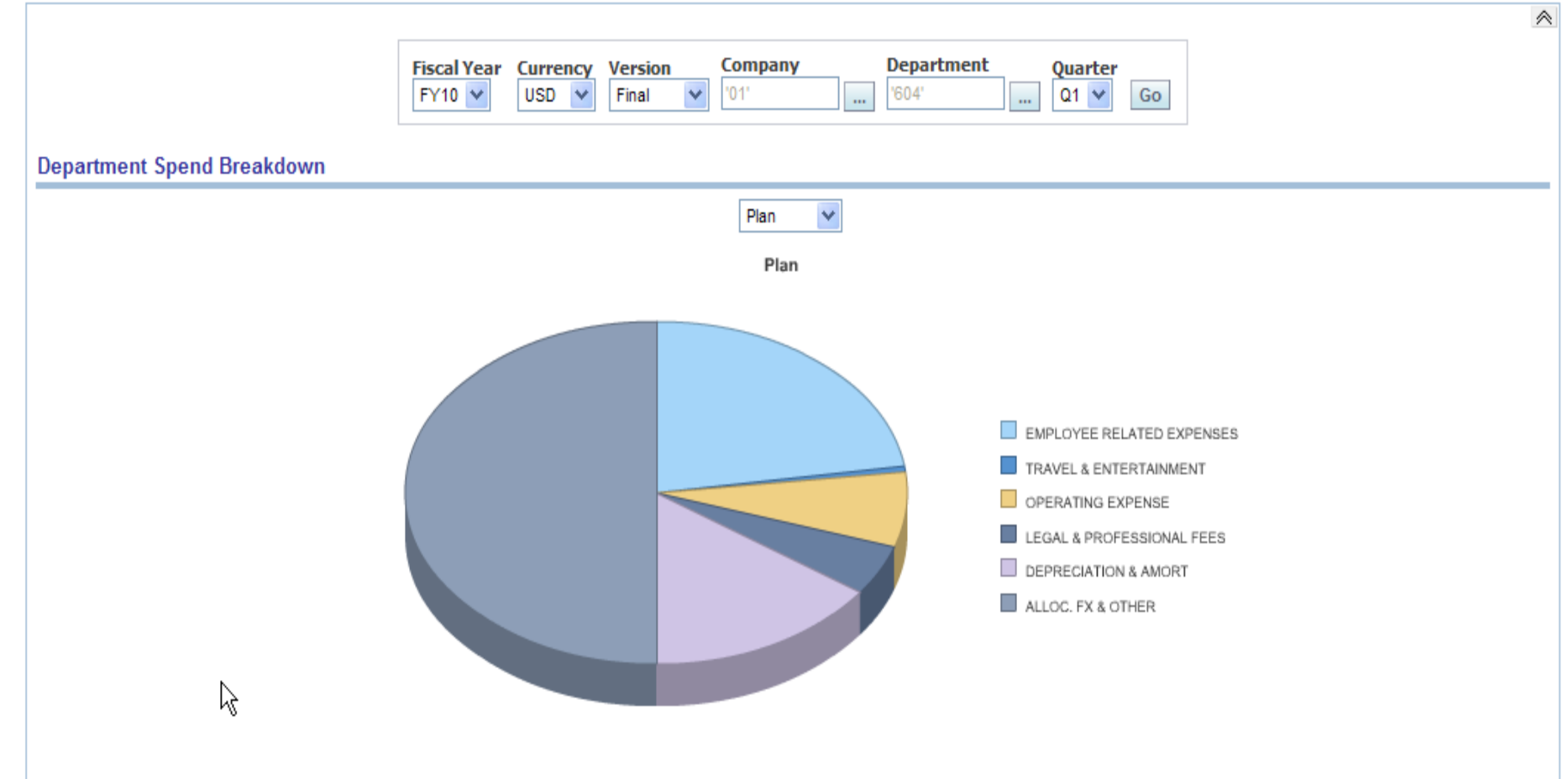

Modify - Refresh - Print - Download - Add to Briefing Book - Copy

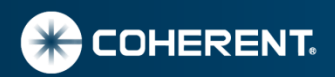

#### **10G Report Samples Continue…**

• Benchmark sample

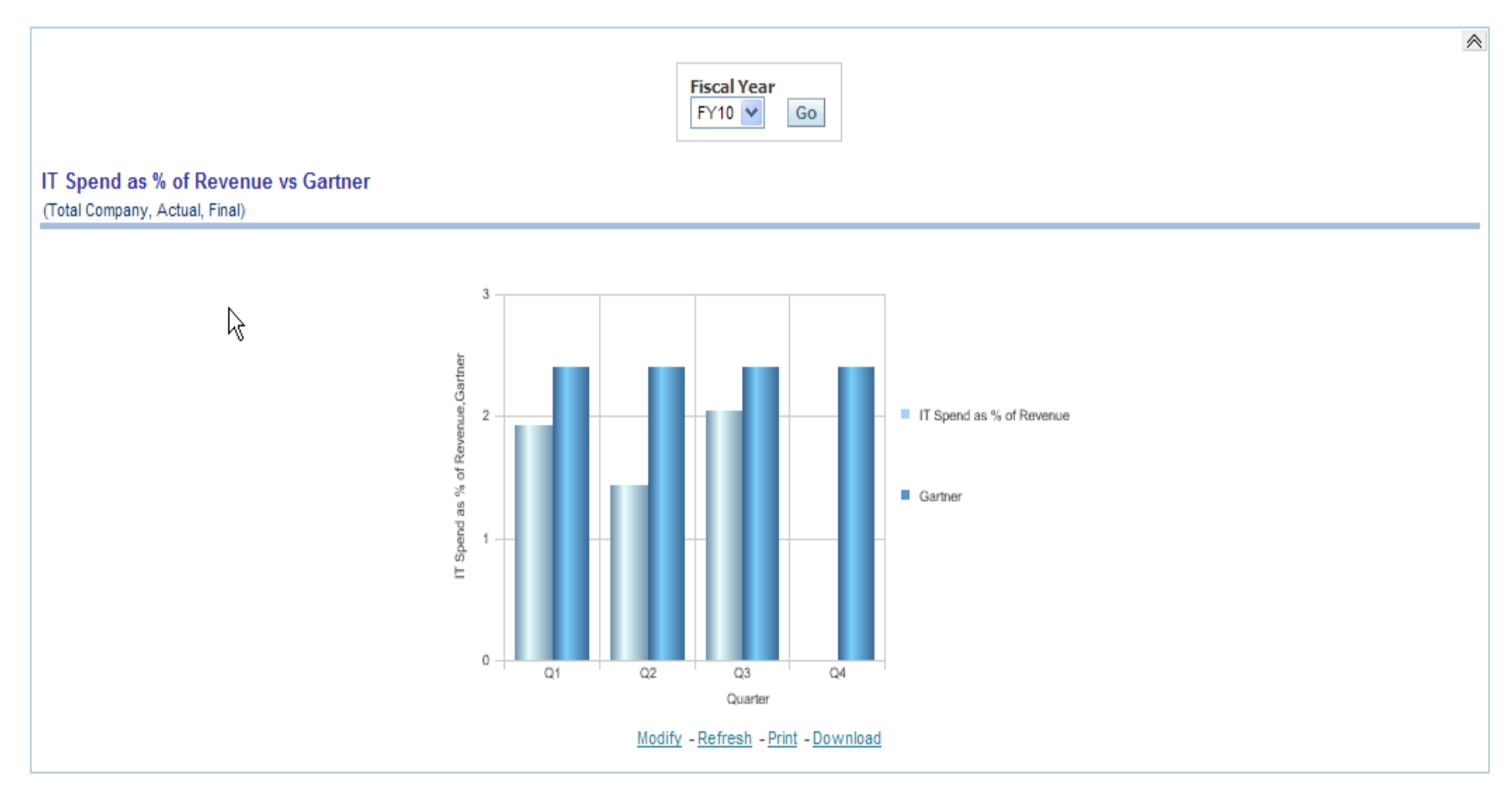

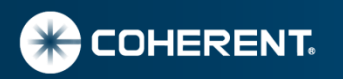

**Demo Reports** 

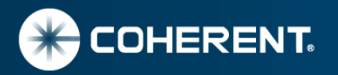

#### **OBIEE 10G and 11G differences**

- 10G by default returns alias if present, if member name is required an additional column should be defined ( only works for leaf members), 11 G import process created both columns in physical layer.
- 10 G by default designates Account dimension as measure dimension and create all members in account dimension as measures flattening account hierarchy. 11G creates single measure column retaining hierarchies for all dimensions.
- 11 G import process provides option to create columns for UDA (user defined attributes).
- 11G provides option to create columns for non-default aliases (i.e. German, French..)
- 11G Provides Outline drill down like Essbase Outline in reports.

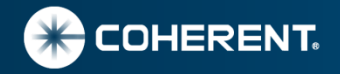

#### **Contact Information**

Dhananjay Pandit, Sr. Strategic Financial and Reporting Architect [Dhananjay.Pandit@Coherent.com](mailto:Dhananjay.Pandit@Coherent.com)

Subhajit Purkayastha spurkaya@p3si.net

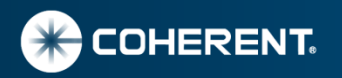